**Les liens Abonnés (Subscribed Links) sur Google : personnalisez vos pages de résultats** Retour au sommaire de la lettre

*Savez-vous que vous pouvez personnaliser les pages de résultats de Google en créant des "liens abonné" ou "Subscribed links" ? Ce système, proposé par Google, peut s'avérer très puissant et plusieurs solutions existent pour intégrer des liens, des images ou même des gadgets dans ses pages de résultats. Dans cet article très complet, nous vous expliquons, pas à pas, comment créer, modifier et maintenir vos liens abonnés...*

Les liens abonnés ("*Subscribed Links*" ou "Liens de souscription") vous permettent de créer des résultats personnalisés qui apparaitront dans Google. Mais que pouvez-vous faire avec ces liens abonnés ? Voici quelques exemples :

- Offrir des résultats de recherche spécifiques à un produit, un site, un service ou votre expertise.
- Créer une version dynamique qui incluera des flux RSS ou des fichiers XML.
- Inclure des images ou des gadgets Google.
- Définir des modèles utilisant les expressions régulières ou des mots-clés.

Ces résultats personnalisés vont apparaître dans une interface dédiée qui sera de type "OneBox". Afin d'en avoir immédiatement un exemple, saisissez cette recherche dans Google : meteo nice. La "OneBox" suivante, représentative de ce qu'il est possible de faire de façon "customisée" avec des liens abonné, est affichée :

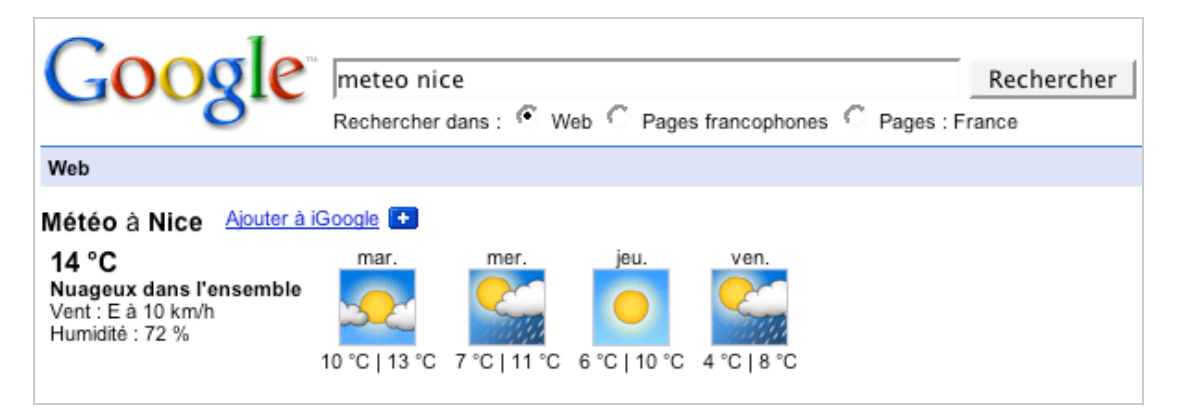

Plusieurs remarques peuvent être faites avant de commencer notre exposé :

- Vos liens abonnés sont associés à votre compte Google. De fait, ils seront actifs quelque soit l'ordinateur à partir duquel vous vous connectez mais uniquement à condition que vous ayez ouvert une session sur Google.

- Ils sont accessibles quelque soit le nom de domaine que vous utilisez (google.fr ou google.com).

- Les liens de souscription n'apparaissent que dans Google Recherche sur le Web et non dans Google Actualités, Google Recherche d'images, etc.

- Il semble que, pour l'instant, votre OneBox personnalisée soit visible uniquement au milieu de la page des résultats…

## *Ajouter un des liens abonné proposés par défaut*

Pour ajouter un lien Abonné, rendez-vous à cette adresse : [http://www.google.com/coop/subscribedlinks/directory/Latest.](http://www.google.com/coop/subscribedlinks/directory/Latest)

Vous trouverez par exemple sur la page d'accueil un lien abonné appelé *Digg* (un site qui combine bookmarking, réseau social et votes en ligne). Cliquez sur ce lien pour accéder à la page de présentation de cet outil. Testez vos propres requêtes afin de déterminer à quel moment ce lien Abonné apparaîtra. Si ce module vous intéresse, cliquez sur le bouton *Subscribe*.

Retournez sur la page d'accueil de Google puis saisissez cette recherche : vista. Vos résultats dédiés vont apparaître dans une OneBox appelée *Subscribed Links for vista*.

# **© Abondance.com - Lettre "Recherche & Référencement" #91 – Mars 2008**

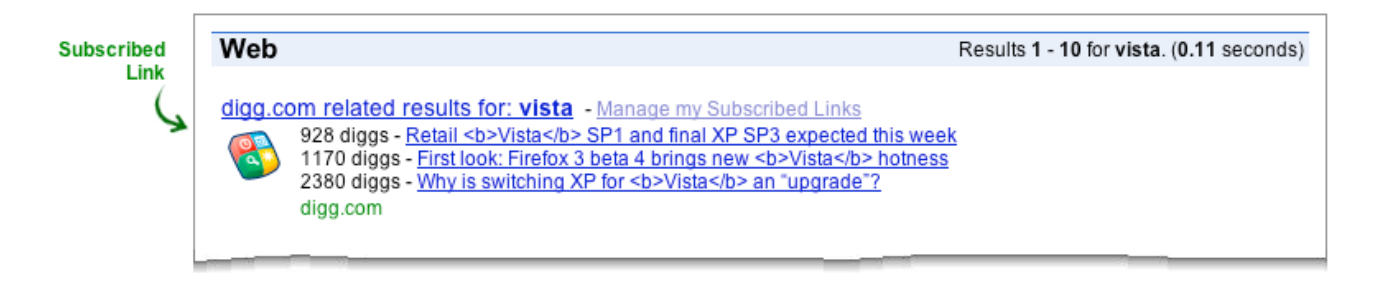

Les liens affichés en-dessous vous permettent d'accéder directement aux soumissions qui ont recueillies le plus de votes de la part des internautes.

Il existe une différence entre la page qui apparaît quand vous cliquez sur le lien *Manage my Subscribed Links* et celle visible à partir de votre compte Google en cliquant sur le lien *Mes liens Abonné*. Dans le premier cas, vous accédez aux liens abonnés auxquels vous avez souscrits alors que dans l'autre, vous pouvez créer vos propres liens abonnés. C'est ce que nous allons maintenant examiner…

#### *Créer un lien abonné simple*

Il existe deux sortes de liens abonnés : Les liens abonnés simples (de base) et les liens abonnés dynamiques. Voyons comment procéder…

1. Tout d'abord, vous devez vous rendre à cette adresse : [http://www.google.com/coop/subscribedlinks/newsubscribedlink/.](http://www.google.com/coop/subscribedlinks/newsubscribedlink/)

2. Cliquez ensuite sur le lien *Design a basic subscribed link* afin de démarrer l'assistant de création. Nous allons prendre un exemple très "basique".

3. Dans la zone de texte *Keywords to trigger on*:, saisissez ceci : bonjour Notez que vous pouvez définir plusieurs mots-clés en les séparant par des virgules.

4. Dans *Title*, définissez un titre pour votre lien abonné : Bonjour !

5. Dans les zones de texte *Text line n*, indiquez le texte qui va apparaître sur 1 à 3 lignes.

6. Indiquez une adresse URL qui servira de lien à votre titre. Cela peut être l'adresse de votre site web.

7. Cochez la case *I have read and agree to the Terms of Service* puis cliquez sur le bouton *Next*.

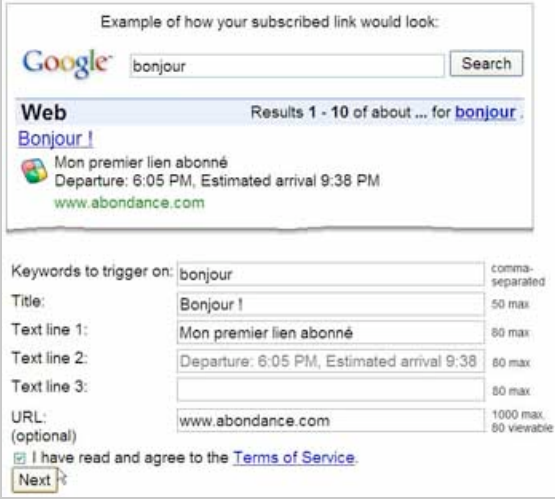

La fenêtre suivante vous permet de créer un bouton de souscription. Il suffit d'inclure les lignes de code visibles à une des pages de votre site Web pour que les internautes puissent ajouter le lien abonné que vous venez de créer dans leur propre espace de recherche. Cela suppose que vous ayez défini un profil

dans Google Co-op aussi connu sur le nom de "Google Recherche personnalisée" et dont une présentation générale est accessible à cette adresse : [http://www.google.com/coop/cse.](http://www.google.com/coop/cse)

Afin de modifier ou créer un profil, il suffit d'accéder à cette adresse :

<http://www.google.com/coop/manage/subscribedlinks/profile> ou de cliquer sur le lien *create one*. Afin d'afficher votre profil cliquez sur le lien *description page*. Il est possible de le modifier, d'envoyer une image de vous, d'indiquer l'adresse Url de votre site, etc. Bien entendu, cette étape est optionnelle… Une fois cette étape terminée, cliquez sur le bouton *Finish*.

Sous la mention *Basic Subscribed Link Files*, votre premier lien abonné va être visible avec cette indication : *Ready.* Vous pouvez le modifier en cliquant sur le lien *Edit* ou le télécharger en cliquant sur *Download*.

On peut constater que vous avez créé un fichier au format XML que vous pouvez modifier en l'ouvrant un éditeur de texte avancé comme Wordpad (C'est une suggestion !)

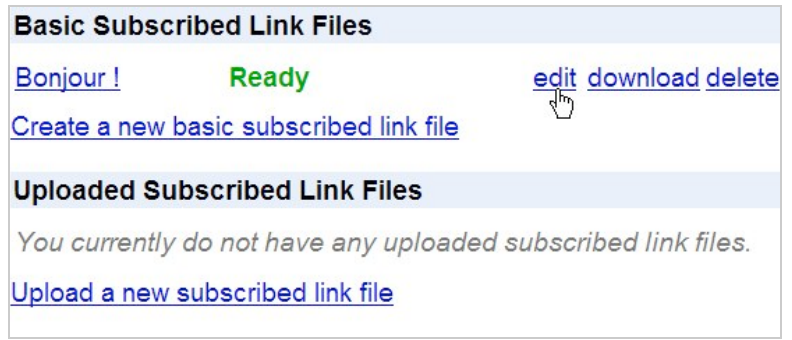

Il nous reste plus qu'à procéder à un test rapide : accédez à la page d'accueil de Google. Saisissez le mot-clé que vous avez défini : bonjour.

Votre OneBox va apparaître dans la première page des résultats…

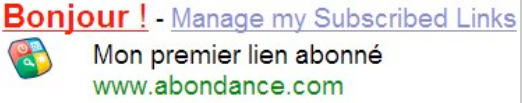

## *Créer un lien abonné "avancé"*

Le principe consiste maintenant à créer des objets plus complexes qui vous permettent de répondre à des requêtes beaucoup plus larges…

Il existe trois types de fichiers qu'il est possible d'utiliser :

- Un fichier Texte au format TSV. C'est un simple fichier constitué de lignes de texte qui sont séparées par des tabulations. Il suffit d'enregistrer votre fichier au format TSV.

- Un flux au format RSS 2.0 ou Atom 1.0.

- Un fichier XML qui obéit à la syntaxe de ce langage et qui doit être au format Unicode.

Les deux dernières méthodes supposent que les fichiers doivent être placés sur un serveur. Vous pouvez pour cela vous servir de ce service (gratuit) de Google : Google Page Creator (<http://pages.google.com/>).

## *Utiliser un fichier au format TSV*

Votre fichier TSV doit répondre à une syntaxe particulière dont la page de documentation est accessible à cette adresse : [http://www.google.com/coop/docs/subscribedlinks/tsv-webfeeds.html#tsv.](http://www.google.com/coop/docs/subscribedlinks/tsv-webfeeds.html#tsv) En voici les grandes lignes :

- La première ligne doit contenir cette mention : *# subscribed links TSV file.*

- La seconde ligne doit démarrer par le mot-clé *author* suivi du nom de l'auteur.

Vous avez défini les en-têtes… Restent les lignes de déclaration qui comprendront :

- Le mot-clé *item* identifiera chaque ligne qui compose le fichier.

- La requête proprement dite qui forcera l'apparition du lien abonné. Notez que le respect de la casse
- n'est pas obligatoire.
- Le titre du lien.
- Le corps du résultat qui peut être un texte descriptif.
- Le titre de ce texte (optionnel).

On obtient alors ce type de syntaxe :

```
# subscribed links TSV file
author Jean-Noel Anderruthy
item Google http://feeds.feedburner.com/GoogleXxl?format=xml
     Tout sur Google... Les meilleures astuces, des actualités et des
didacticiels sur les services Google !
item Googlexxl http://googlexxl.blogspot.com/ Actualités et astuces pour
Google...
```
Afin de créer un fichier au format TSV, ouvrez le Bloc-notes puis saisissez vos lignes de code. Si vous utilisez Windows Vista et le Bloc-notes Windows, pensez à enregistrer les fichiers XML au format Unicode ou UTF-8.

Au moment d'enregistrer le fichier, sélectionnez dans la liste déroulante *Type*, l'option *Tous les fichiers* et indiquez le nom et l'extension de votre fichier. Par exemple : **test.tsv**.

À partir de la page *Google Liens Abonné* [\(http://www.google.com/coop/manage/subscribedlinks](http://www.google.com/coop/manage/subscribedlinks)), cliquez sur le lien *Upload a new subscribed link file*.

Indiquez un titre puis sélectionnez le fichier à envoyer en cliquant sur le bouton *Parcourir.*..

Cochez la case d'acceptation des conditions puis cliquez sur le bouton *Upload*.

Vous vous vous apercevrez peut-être que le processus n'est pas toujours instantané et que la mention *Loading* reste parfois visible pendant 1 à 2 heures… Notez que la taille du fichier ne doit pas excéder 32 Ko.

Une fois que votre fichier TSV a été "digéré", procédez à un test rapide en saisissant un des mots-clés que vous avez définis. Puisque maintenant nous avons deux liens abonnés, la OneBox n'affiche maintenant pas moins de deux blocs de résultats !

```
Subscribed Links for google - Manage my Subscribed Links
digg.com related results for: google - digg.com
    560 diggs - Microsoft's Google - killer strategy: Finally on the way?
    642 diggs - 'Google Bomb' an Enemy
    360 diggs - Google and EFF trade lawyerly blows: Day 2
    Les meilleures astuces, des actualits et des didacticiels sur les services Google ! - feeds.feedburner.com
```
Vous vous apercevrez qu'il peut y avoir de temps en temps des bugs d'affichage… De plus, on peut s'apercevoir que les caractères accentués ne sont pas pris en compte.

# *Utiliser un flux RSS*

La page de documentation de cette option est accessible à partir de cette adresse : [http://www.google.com/coop/docs/subscribedlinks/tsv-webfeeds.html?hl=fr#rss.](http://www.google.com/coop/docs/subscribedlinks/tsv-webfeeds.html?hl=fr#rss)

La déclaration d'entête doit être celle-ci :

```
<?xml version="1.0"?>
<rss version="2.0" xmlns:coop="http://www.google.com/coop/namespace">
```
Par la suite, voici à quoi va ressembler, par exemple, votre flux RSS :

```
<?xml version="1.0"?>
<rss version="2.0" xmlns:coop="http://www.google.com/coop/namespace">
<channel>
```

```
<title>Un exemple de flux</title>
     <link>http://www.googlexxl.blogspot.com/coop</link>
     <description>Tout sur Google</description>
\langleitem\rangle <author>Google XXL</author>
   <coop:keyword>Google</coop:keyword>
   <coop:keyword>Gmail</coop:keyword>
   <coop:keyword>GoogleTalk</coop:keyword>
  <title>Google</title>
   <link>http://feeds.feedburner.com/GoogleXxl?format=xml</link>
   <description>
  Un blog sur Google.
   </description>
\langle/item>
</channel>
\langle/res
```
Bien entendu, il est possible de définir plusieurs mots-clés : <coop:keyword>Mot-clé</coop:keyword> Chaque flux ne peut excéder une taille de 10 Mo. Il suffit d'enregistrer le fichier au format XML puis de le placer sur votre serveur ou un serveur tiers.

À partir de la page Google Liens Abonné [\(http://www.google.com/coop/manage/subscribedlinks](http://www.google.com/coop/manage/subscribedlinks)), cliquez sur le lien *Submit a new feed URL*.

Indiquez le nom et l'adresse URL de votre flux puis cliquez sur le bouton *Add Feed*. Notez que vous pouvez tester vos liens abonnés qui sont de type dynamique à partir de cette page : [http://www.google.com/coop/manage/subscribedlinks/debug?debug\\_query=gmail.](http://www.google.com/coop/manage/subscribedlinks/debug?debug_query=gmail)

Si vous avez ce message d'erreur : "*Feed data could not be read: Feed server is too slow in responding*", cliquez sur le lien *Refresh all feeds*.

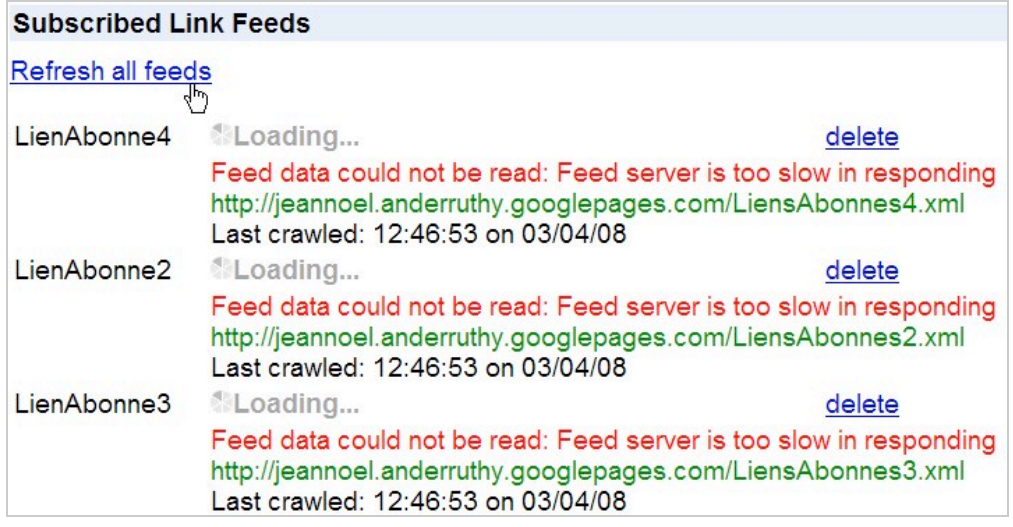

## *Créez un lien abonné en utilisant un fichier XML*

La documentation complète pour cette option est accessible à cette adresse : [http://www.google.com/coop/docs/subscribedlinks/xml-simple.html?hl=fr.](http://www.google.com/coop/docs/subscribedlinks/xml-simple.html?hl=fr)

C'est une méthode qui vous permet d'inclure des expressions régulières, des calculateurs et des gadgets Google. Par ailleurs, ce format est, somme toute, beaucoup plus simple à mettre en œuvre puisqu'il a l'avantage de soigneusement hiérarchiser les différents éléments.

On peut distinguer deux parties principales au fichier XML :

<Query> </Query> : permet de définir la requête qui provoquera l'apparition des résultats renvoyés par le lien abonné.

<Response> </Response> : permet de définir l'apparence et le contenu de la OneBox.

Voici un exemple simple de syntaxe :

```
<Results>
<AuthorInfo description="Les liens de souscription" author="Olivier Andrieu"/>
<ResultSpec id="abondance_xml">
   <Query>liens de souscription</Query>
   <Response>
     <Output name="title">Liens de souscription</Output>
     <Output name="more_url">www.abondance.com</Output>
     <Output name="text1">Bonjour !</Output>
     <Output name="text2">Google vous permet de personnaliser vos
recherches</Output>
    <Output name="text3">en indiquant des liens de souscription.</Output>
   </Response>
</ResultSpec>
</Results>
                   Liens de souscription - Manage my Subscribed Links
```
**Bonjour!** Google vous permet de personnaliser vos recherches en indiquant des liens de souscription. www.abondance.com

De la même manière, il suffit de copier ce contenu dans le Bloc-notes Windows puis de l'enregistrer au format XML. Pour cet exemple, nous l'avons ensuite placé sur Google Page Creator. L'adresse URL du fichier est donc celle-ci : [http://jeannoel.anderruthy.googlepages.com/LiensAbonnes3.xml.](http://jeannoel.anderruthy.googlepages.com/LiensAbonnes3.xml) Important : le titre ne doit pas dépasser 50 caractères et le corps du texte, 240 caractères.

# *Définir des modèles de recherche*

Il faut dans ce cas utiliser un type d'objet qui fonctionnera comme une variable ou un symbole pouvant remplacer différentes expressions. Imaginons que nous voulions créer une réponse automatique à la question "**vitesse limite sur la nationale 102**", on imaginera cette syntaxe de fichier :

```
<ResultSpec id="vitesse">
   <Query>vitesse limite sur la nationale 102</Query>
   <Response>
     <Output name="title">Vitesse limite</Output>
     <Output name="more_url">www.securite-routiere.com/</Output>
     <Output name="text1">La vitesse limite</Output>
     <Output name="text2">est de 90 hm/h.</Output>
   </Response>
</ResultSpec>
```
Si maintenant nous voulons que cette même réponse soit renvoyée quelque soit la route nationale qui est choisie, on utilisera le même élément mais, cette fois-ci, placé entre crochets :

```
<ResultSpec id="vitesse">
   <Query>vitesse limite sur la [nationale]</Query>
   <Response>
     <Output name="title">Vitesse limite</Output>
     <Output name="more_url">www.securite-routiere.com/</Output>
     <Output name="text1">La vitesse limite</Output>
     <Output name="text2">est de 90 hm/h.</Output>
   </Response>
</ResultSpec>
```
Signalons que cette expression est sensible à la casse. L'objet [nationale] sera ensuite utilisé comme un symbole pour les motifs de requêtes que vous allez définir par la suite :

- 1. Créez deux balises <DataObject> </DataObject> placées juste après la balise fermante ResultSpec.
- 2. Définissez l'identifiant unique (*ID*) pour DataOject.
- 3. Définissez l'attribut *Type* pour DataObject.
- 4. Créez les balises <QueryName value=""/> à l'intérieur de l'élément DataObject.

On va donc définir ce type de possibilités :

```
<DataObject id="nationale102" type="nationale">
  <QueryName value="102"/>
  <QueryName value="nationale 102"/>
  <QueryName value="route 102"/>
  <QueryName value="france 102"/>
  <QueryName value="france nationale 102"/>
  <QueryName value="france route 102"/>
  <QueryName value="route nationale 102"/>
</DataObject>
```
Une fois cette étape franchie, il suffit de réinjecter ce code au fichier XML pour obtenir :

```
<Results>
<AuthorInfo description="Limitation de vitesse" author="Olivier Andrieu"/>
<ResultSpec id="vitesse">
  <Query>vitesse limite sur la [nationale]</Query>
<Response>
    <Output name="title">Vitesse limite</Output>
     <Output name="more_url">www.securite-routiere.com/</Output>
    <Output name="text1">La vitesse limite</Output>
    <Output name="text2">est de 90 hm/h.</Output>
  </Response></ResultSpec>
<DataObject id="nationale102" type="nationale">
  <QueryName value="102"/>
  <QueryName value="nationale 102"/>
  <QueryName value="route 102"/>
  <QueryName value="france 102"/>
  <QueryName value="france nationale 102"/>
   <QueryName value="france route 102"/>
   <QueryName value="route nationale 102"/>
</DataObject>
</Results>
```
Il est possible de créer différents éléments *ResultSpec* afin de "capter" différentes recherches :

vitesse limite sur [nationale] quelle vitesse maximale sur la [nationale] vitesse maximale autorisee sur la [nationale] [nationale] vitesse maximale

Dernier point : il est aussi possible d'utiliser des expressions régulières compatibles avec le langage Perl (PCRE). Des exemples d'utilisation sont expliqués à cette adresse : [http://www.google.com/coop/docs/subscribedlinks/xml-queries.html#regex.](http://www.google.com/coop/docs/subscribedlinks/xml-queries.html#regex)

## *Créer des variables dans les réponses*

De la même manière qu'il était possible de définir des variables dans les requêtes, vous pouvez créer des variables dans les résultats. Voici la syntaxe :

```
<ResultSpec id="effectif">
   <Query>effectif de notre succursale de [ville]</Query>
   <Response>
```
 <Output name="title">Effectif de notre succursale de [0.nom]</Output> <Output name="more\_url">www.abondance.com/</Output> <Output name="text1">L'effectif de notre succursale de [0.nom]</Output> <Output name="text2">est de [0.nombre] personnes.</Output> </Response> </ResultSpec>

Notez la présence du 0 en début de chaque variable. Les variables [0.nom] et [0.nombre] dans l'élément *Response* définissent les variables du premier type d'objet. Si vous utilisez un second type, vous devrez les numéroter [1.nom] et [1.nombre].

On arrive alors à cette syntaxe de fichier XML :

```
<Results>
<AuthorInfo description="Highway speed limit" author="Olivier Andrieu"/>
<ResultSpec id="effectif">
   <Query> effectif de notre succursale de [ville]</Query>
   <Response>
     <Output name="title"> Effectif de notre succursale de [0.nom]</Output>
     <Output name="more_url">www.abondance.com/</Output>
     <Output name="text1">L'effectif de notre succursale de [0.nom]</Output>
     <Output name="text2"> est de [0.nombre] personnes.</Output>
  </Response>
</ResultSpec><DataObject id="Nice" type="ville">
   <QueryName value="effectif de notre succursale de nice"/>
   <QueryName value="succursale nice"/>
  <QueryName value="nice succursale"/>
  <QueryName value="effectif nice"/>
  <QueryName value="effectif succursale nice"/>
<Attribute name="nom" value="nice"/>
<Attribute name="nombre" value="10"/>
</DataObject>
<DataObject id="paris" type="ville">
   <QueryName value="succursale paris"/>
   <QueryName value="effectif paris"/>
  <QueryName value="effectif succursale paris"/>
  <Attribute name="nom" value="paris"/>
  <Attribute name="max_nombre" value="50"/>
</DataObject>
</Results>
```
#### *Utilisation avancée des liens de souscriptions*

Si vous devez manipuler un nombre important de données, il est possible de les stocker dans un fichier au format TSV. Soumettez à la fois les fichiers TSV et XML et Google fera automatiquement correspondre les données des fichiers TSV à l'élément *ResultSpec* du fichier XML.

Une page de documentation est accessible à cette adresse : <http://www.google.com/coop/docs/subscribedlinks/xml-tsv.html#multiple> mais d'autres exemples sont visibles ici : [http://www.google.com/coop/docs/subscribedlinks/xml-advanced.html.](http://www.google.com/coop/docs/subscribedlinks/xml-advanced.html)

## *Modifier l'apparence des liens abonnés*

Nous arrivons finalement à l'aspect le plus intéressant, selon nous… Cela suppose cependant que vous ayez certaines notions concernant l'API Google Gadgets (<http://code.google.com/apis/gadgets/>).

Par défaut, le lien hypertexte visible dans le contenu du texte apparaît sur le côté gauche. Afin de le déplacer sur la droite, utilisez ce type de syntaxe : < Response format="answer\_right">. Vous pouvez ajouter des miniatures en utilisant les attributs *image\_src* et *image\_size.*

Voici un exemple de code :

```
<Output name="image_src">
http://www.google.com/intl/en_ALL/images/logo.gif
</Output>
```
Les valeurs possibles pour *image\_size* sont : *mini\_square : 40 x40 pixels ; small\_square : 60 x 60 pixels ; square : 90 x 90 pixels ; portrait : 80 x 98 pixels ; landscape : 120 x 90 pixels.*

Voici un exemple du code supplémentaire qu'il faut utiliser :

<Output name="image\_size"> square </Output>

Cela induit une différence avec les liens abonnés qui ne sont que textuels : les résultats d'images peuvent comporter jusqu'à 4 lignes de texte. Vous devez alors utiliser ces attributs supplémentaires : text4, link4 et url4.

Par défaut, l'image apparaîtra sur le côté gauche de la OneBox. Vous pouvez modifier ce comportement par défaut en utilisant cette syntaxe : <Response format="image\_right">. Enfin, la limite du nombre de caractères autorisée est plus courte que dans un lien textuel : *Icône (mini\_square): 80 caractères ; Miniature (small\_square): 70 caractères ; Image (square): 60 caractères ; Portrait (portrait): 65 caractères ; Paysage (landscape): 50 caractères.*

Voici un exemple de code utilisant une image :

```
<Results>
<ResultSpec id="test">
<Query>test de lien avec une image</Query>
<Response format="image">
     <Output name="title">Mon Image</Output><Output name="title_right_text">dans
un autre format</Output>
    <Output name="image_src"> http://www.google.com/intl/en_ALL/images/logo.gif
</Output>
     <Output name="image_size">square</Output>
     <Output name="more_url">www.abondance.com</Output>
     <Output name="text1">Il est possible d'afficher</Output>
     <Output name="text2">des images de toutes sortes</Output>
     <Output name="link3">comme des liens</Output>
     <Output name="url3">www.abondance.com</Output>
     <Output name="link4">C'est vous qui décidez.</Output>
     <Output name="url4">www.abondance.com</Output>
</Response>
</ResultSpec>
</Results>
```
Et voici un exemple de résultat :

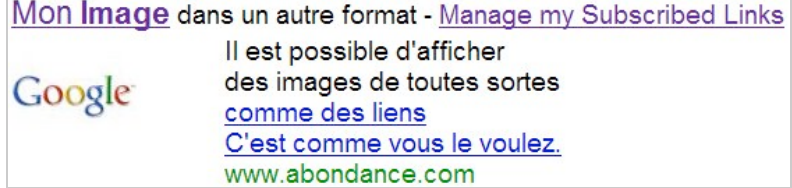

## *Intégrer un gadget Google*

Dans la balise *Response* de l'élément *ResultSpec*, ajoutez l'attribut *format* puis définissez comme valeur le mot-clé "gadget" : <Response format="gadget">. L'attribut *Output name* peut recevoir ces attributs : *gadget\_src : l'adresse URL du gadget.* Par exemple :

```
<Output name="gadget_src">
http://www.google.com/ig/modules/googletalk.xml
</Output>
```
*gadget\_width :* la largeur du gadget en pixels (600 maxi.). Par exemple :

```
<Output name="gadget_width">
500
</Output>
```
*gadget\_height* : la hauteur du gadget en pixels (400 maxi.). Par exemple :

```
<Output name="gadget_height">
250
</Output>
```
*up\_name1* : nom des préférences utilisateur que vous voulez rattacher au gadget Google. Imaginons que vous souhaitiez afficher la météo pour une ville en particulier, la valeur passée dans la requête sera le nom de cette ville. Pour l'instant, l'attribut *up\_name1* se contente de poser le nom de la valeur pour l'instant vide et qui sera ensuite défini en utilisant l'attribut *up\_value1*.

*Up\_value1* : valeur à passer dans la requête. Par exemple :

```
<Output name="up_value1">
paris
</Output>
```
Voici un exemple de code complet qui utiliser un gadget (très connu) appelé *Date et Heure* :

```
<Results>
<AuthorInfo description="Date et Heure" author="Olivier Durieu"/>
<ResultSpec id="date_et_heure">
<Query>[heure]</Query>
<Response format="gadget">
     <Output name="title">Date et Heure</Output>
    <Output
name="more_url">http://www.google.com/ig/directory?url=http://www.google.com/ig/
modules/datetime.xml</Output>
    <Output
>http://www.google.com/ig/modules/datetime.xml</Output>
    <Output name="gadget_width">320</Output>
     <Output name="gadget_height">136</Output>
</Response>
</ResultSpec>
<DataObject id="date_heure" type="heure">
     <QueryName value="heure"/>
```

```
 <QueryName value="date d'aujourd'hui"/>
     <QueryName value="jour"/>
     <QueryName value="date"/>
     <QueryName value="quelle heure est il"/>
     <QueryName value="quel jour"/>
</DataObject>
</Results>
```
Et voici le résultat :

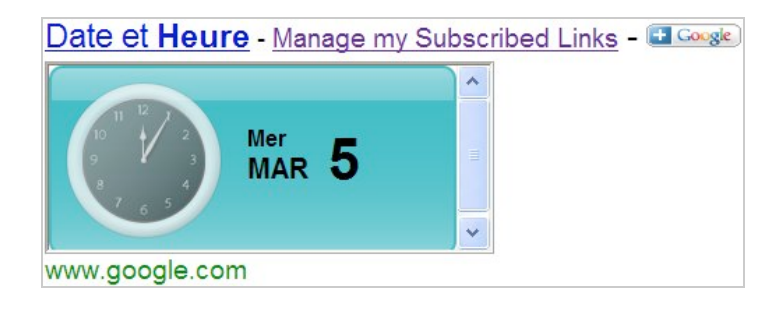

# *En conclusion*

On peut dire que les liens abonnés peuvent être intéressants pour les usages suivants : - Cela peut être un très bon moyen pour les webmasters de mettre en avant un contenu parfaitement adapté aux besoins des internautes et de faire connaître leurs sites.

- Ils permettent d'optimiser l'expérience utilisateur en leur procurant des interfaces riches dans les résultats de recherche (Serps - *Search Engine Result Pages*).

- Ils permettent à Google de renforcer l'intérêt des utilisateurs pour son moteur de recherche en leur donnant la possibilité d'y intégrer des sources dignes de confiance.

# **SEO Search**

Le site Seo Search [\(http://www.seo-search.net/rsstocoop/\)](http://www.seo-search.net/rsstocoop/) propose un outil qui vous permet de convertir un flux RSS en un fichier XML compatible avec les liens de souscription. Indiquez l'adresse URL de votre flux puis cliquez sur le bouton *Submit*.

#### **Groupe de discussion dédié**

Vous trouverez un groupe de discussions dédié aux liens abonnés à cette adresse : [http://groups.google.com/group/google-subscribed-link.](http://groups.google.com/group/google-subscribed-link)

**Jean-Noël Anderruthy***, webmaster spécialisé dans les technologies Google.*

**Réagissez à cet article sur le blog des abonnés d'Abondance : [http://abonnes.abondance.com/blogpro/2008/03/les-liens-abonnes-subscribed-links](http://abonnes.abondance.com/blogpro/2008/03/les-liens-abonnes-subscribed-linkssur.html)sur.html**